## crimson<sup>3</sup>

**\*\*Please note: Merging is irreversible, so do not merge unless you are certain the two records are the same person.**

## **Dupe Check in a People Record**

1. After you have completed a **People** search and opened the record, click the **Dupe Checking & Merge**

button  $\Box$  that is located at the bottom left section of the profile.

2. A **Dupe Checker** window will appear with **People** records that may be duplicates of that record.

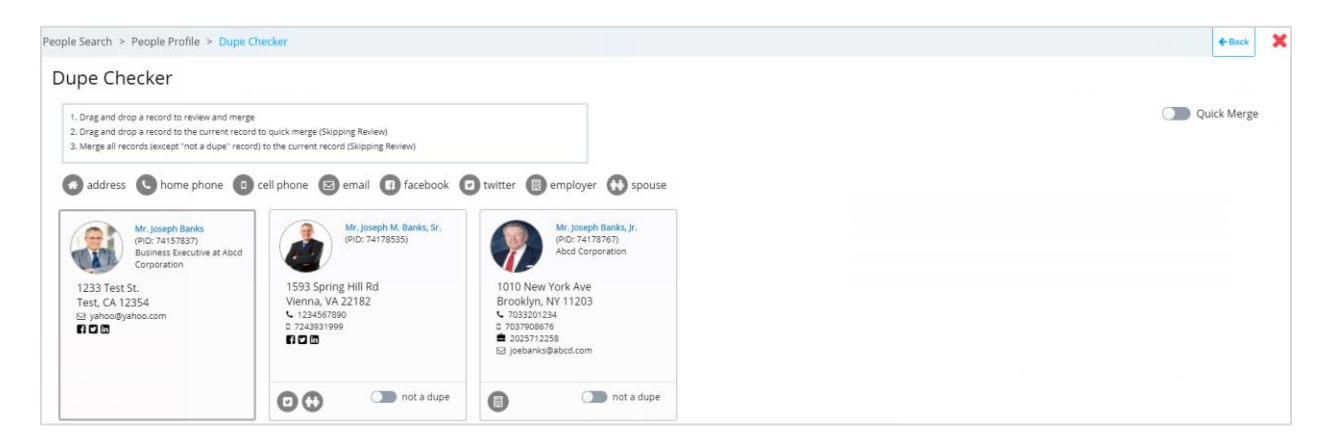

3. Click and drag the record you want to review as a possible duplicate and drop it on original profile (it will be the first profile on the left). The **Merge** window will open, displaying the record to **Keep** on the left and the record to **Merge** on the right.

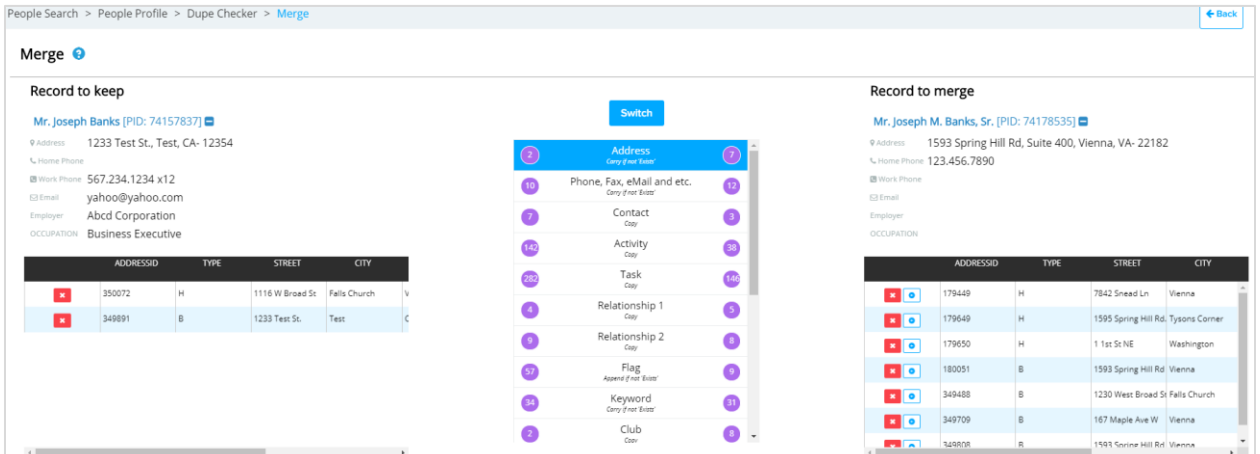

4. The **Merge** window presents the two records side by side with a list of fields and types explaining which information will be saved to the single resulting **KEEP** record and which will not in the center column. Next to each field are the numbers of entries each record has. For example, in the screenshot above there are 282 to tasks for the left record and 146 for the right. Underneath each entry is the how the information will be saved. Refer to the options below to understand how each field may be transferred to the Keep record:

- **Carry over if not 'Exists'** will carry over if it does not exist
- **Copy** will copy over
- **Append if not 'Exists'** will append/add if it does not exist
- **Not Applicable** N/A
- 5. Organize data before merging:
	- **Click the Switch to make the Merge** record the **Keep** record.
	- To move specific information from the **Merge** record to the **Keep** record before merging,

click the **button** next to each entry.

- 6. Click  $\frac{Merge}{I}$  to finalize the merge.
- 7. A confirmation message will appear asking: "Merge will make permanent changes. Are you sure to merge record to <sup>?"</sup> Click **Yes** to merge the records or **No** to cancel the merge.
- 8. After the merge is complete, you will return to the **Dupe Checker** window. Repeat the process for all existing duplicate records. When you have finished merging, simply close out of the **Dupe Checker** window and you will return to the original profile.

## **Not a Dupe in a People Record**

If a match is not a duplicate of the main record (for example one record is John Smith Sr. and the possible duplicate is actually John Smith Jr.), then use the **Not a Dupe** toggle button for the record. This will prevent the record from pulling in future Duplicate Reports and Dashboards available throughout Crimson.

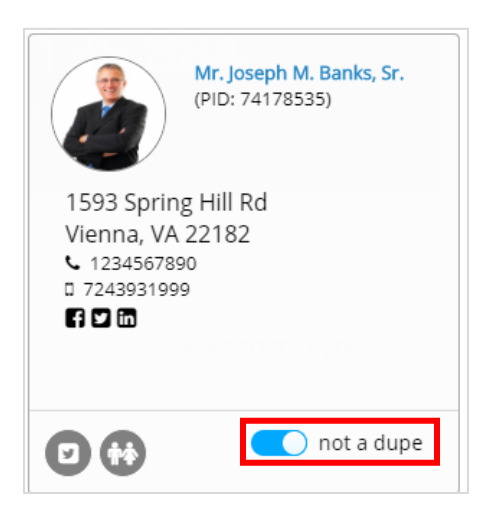

## **Dupe Check Entire Database**

Crimson also has several dashboards and detailed reports available for checking possible duplicate records.

- Visit the **Compliance Dashboard** to see the possible duplicate data counts and use the **Deduping Tool** by clicking the red **Possible Duplicates Card.**
- View the **Data Maintenance Reports** list to see a list of reports dedicated to duplicates. To see

all the reports, click the **button.** For example, run the following report to see a list of possible duplicate individual type donor records:

- 1. Select the **Data Maintenance Reports** list and find report **# 104 – Dupe Checker (Individuals)**. This report uses keyline matches to find a list of all records that could be duplicates based on Address, Home Phone, Email and/or Employer.
- 2. Click the  $\frac{Run}{I}$  button to run the report. **Export**
- 3. Click to open or save an Excel file that contains the list of possible duplicates.
- 4. As you review the list for duplicates, use the **Merge** tool under the **People** menu to merge them together.
	- 1. Open the **People Dashboard** and click the **Merge** dashboard button to open a merge tool window.
	- 2. Within the merge window, search for the record you want to keep on the left side and press the **Select** button once you find it.
	- 3. Repeat this process for the record you wish to merge on the right side of the window (the search bar for the record to merge will appear after you have selected the record to keep).
	- 4. Continue with the merge steps listed above under "Dupe Check in People Record".
	- 5. Repeat this process until you have finished merging all the duplicates you find in the Dupe Check report file. You may want to run the Dupe Check report once more after finishing to confirm that no duplicates remain.